**UCLAwebIRB** 

**Log Into webIRB**

## **PI & Study Team Quick Reference Guide #2: Create a New Study** (010611)

# **1.** Go to<https://webirb.research.ucla.edu/WEBIRB/>

**2.** Click **Login.** The following screen will appear:

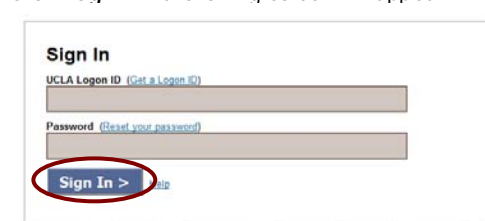

- **3.** Fill in your UCLA Logon ID and Password.
- **4.** Click **Sign In Now**

#### **Start a New Study**

**1.** From your Home Page, Click **New Study.**

**Ed** New Study

- **2.** Enter the requested study information on the first page of the Smartform.
- **3.** Click **Save** and then **Continue** on the toolbar at the top of the page.
- **4.** webIRB will guide you through the required forms. Each time you complete a form click **Save** and **Continue.**

#### **The Select Function to add People to the Study**

**1.** Click **Select**

r Select...

- $\triangleright$  A new window will open displaying all of the UCLA Faculty/Staff and Students with webIRB accounts.
- $\triangleright$  Filter through the names by typing the last name of the person into the blank field (use **%** as a wildcard: ex. % mith for Smith), click **Go**.
- **Note:** Use *Advanced* option to filter by more than one field

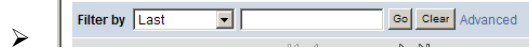

- Select the name of the person from the list *(if the name is not on the list, complete and submit the account request form under "How To Get a WebIRB Account" section from main webIRB homepage)*
- Click **OK.**

#### **Add Documents**

- **1.** Click **Add.**
- **2.** If the following screen appears, click **Always**.

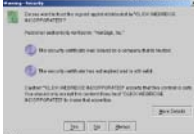

- **3.** Enter a **Title** for the document. *Tip: Enter a version date as part of the title.*
- **4.** Click **Browse.**
- **5.** Locate the file on your computer, select it and Click **Open.**
- **6.** Click **OK.**

**1.** Click **Add.**

**Add Key Personnel**

- **2.** When a new window appears, click **Select**
	- $\triangleright$  Another window will open displaying all of the UCLA Faculty/Staff with webIRB accounts
- **3.** Filter through the names by typing the last name of the person into the blank field, click **Go**.
	- $\triangleright$  Tip: If you just know the first letters of the name use % as a wildcard (e.g., "Sm% " for "Smithereens.")

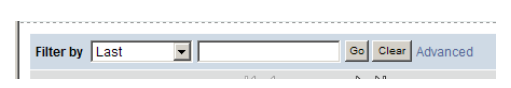

- **4.** Select the name of the person from the list *(if the name is not on the list, complete and submit the account request form under "How To Get a WebIRB Account" section from main webIRB homepage)*
- **5.** Click **OK.**
- **6.** Complete the other requested information.
- **7.** Click **OK (or OK and Add Another** if you have more key personnel to add to the protocol).

## **Print Application**

- **1.** To print the *co mplete application*:
	- $\triangleright$  From the Study Workspace, click: **且** Printer Version
	- Click **Print.**
- **2.** To print a *section of the application*:
	- $\triangleright$  Go to the section of the application that you want to print.
	- Click **Print** at the top or bottom of the section. Printer Friendly version of that section will appear in the new window.

Save | Exit | Hide/Show Errors [Print...](http://resmsck03d.research.chop.edu/IRBQA/ResourceAdministration/Project/PrintSmartForms?Project=com.webridge.entity.Entity%5BOID%5B5AD5D5454E7FF84D9EC5687B06758A75%5D%5D&ProjectPrintMethod=0&ViewOID=com.webridge.entity.Entity%5BOID%5B29A74833319860488D520E84EB76F4D0%5D%5D&PrintHeaderView=True&PrintHeaderInfo=True&PrintPageBreak=True&PrintLogo=True) Jump To:

Click **Print** again at the top of the new page.

## **View Smartform Progress**

- **1.** From the Study Workspace, click: View SmartForm Progress
- **2.** The status of each section will appear (Complete, Incomplete, or Not Required.)
	- $\triangleright$  Open the application and use the Jump To menu to go to the incomplete section(s).

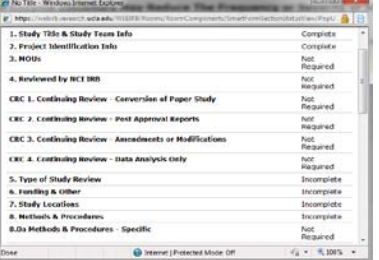

#### **Hide/Show Errors**

**1.** While inside the study application click **Save.**

Exit Hide/Show Errors<sup>[Print...](http://resmsck03d.research.chop.edu/IRBQA/ResourceAdministration/Project/PrintSmartForms?Project=com.webridge.entity.Entity%5BOID%5B5AD5D5454E7FF84D9EC5687B06758A75%5D%5D&ProjectPrintMethod=0&ViewOID=com.webridge.entity.Entity%5BOID%5B29A74833319860488D520E84EB76F4D0%5D%5D&PrintHeaderView=True&PrintHeaderInfo=True&PrintPageBreak=True&PrintLogo=True)</sup> | Jump To:

- **2.** Then click **Hide/Show Errors.**
	- $\triangleright$  Required fields that need completion are displayed in a window at the bottom of the page. (Note: The default setting is Hide Errors)
- **3.** Click on a link to jump to a specific section.
- **4.** When the section is complete, click **Save** before jumping to the next section.
- **5.** To hide the list, click **Hide/Show Errors** again.

*Note*: There are two kinds of errors: 1) Not completing a required sections; and 2) validation errors (e.g., inconsistent answers or answers dependent on how you answer an earlier item). These are listed separately under Hid/Show Errors. So, you may need to look in two places for the errors on one page.

### **"Jump to" List : Find a Section of the Application**

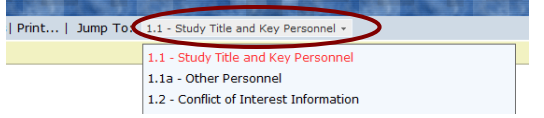

- **1.** Use the **Jump To** list to directly access any section of the application.
	- $\triangleright$  Based on your answers at each point in time, the sections on the list will appear as follows:
		- o The current section is listed in **red**.
		- o Required sections are listed in **black.**
	- $\triangleright$  Based on your answers as you complete the sections these attributes may change.
- **2.** Recommendations:
	- Use the **Continue** button to navigate through the application the first couple of times that you use it.
	- Use the **Save** then **Jump to** list when you know how the sections are arranged and/ or if you need to leave a section before it is completed.

## **Helpful Hints**

- **1. Copy and Paste into Application Text Boxes**
	- $\triangleright$  You can copy and paste text from electronic documents into the webIRB tex t boxes.
	- $\triangleright$  Note: some of the formatting will be lost (e.g., bolding, superscripts and Greek characters).
- **2. Save Often**
	- Click **Save** often if it will take you a long time to complete a page. This will prevent losing data if the page system times out.

#### **Submit the Study/PI Assurances**

- **1. Study Staff**
	- In the application go to **Section 100- Instructions for Study Submission**
	- Click **Finish,** at the top or bottom of the screen, to finalize and exit the application.
	- Under My Activities, click **Send Ready Notification.**

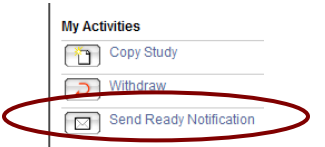

- When the activity screen opens**, click OK**
- Complete the screen and click **OK.** This activity will send a real email to PI/PI Proxies letting them know that the study is ready to be submitted.

#### **2. PI/PI Proxy**

- $\triangleright$  Go to the Study Workspace.
- Click **Submit Study** under *My Activities* section**.**
	- o If application sections are not complete, an error/warning message(s) will appear. Click on the links to jump to the items needing completion.

$$
\boxed{\mathbb{CP}}
$$
 **Submit Stud**

- **3. PI Assurances** (PI's homepage only)
	- After the study is submitted, the **PI Assurance** button will appear under My Activities.

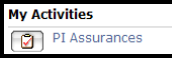

 Click it. An activity form will appear with the **PI Assurances**. These must be completed before the study can be approved.

*Note:* If there is a Faculty Sponsor (FS) for the study, the FS Assurances must be completed *before* the study can be submitted.

Notify the FS by using the following activity:

Send Notification to FS<br>for FS Assurances

#### **Study States**

**1.** You can always track the progress of the study in the **Study Workspace.** The **Current State** is displayed in the upper left hand corner.

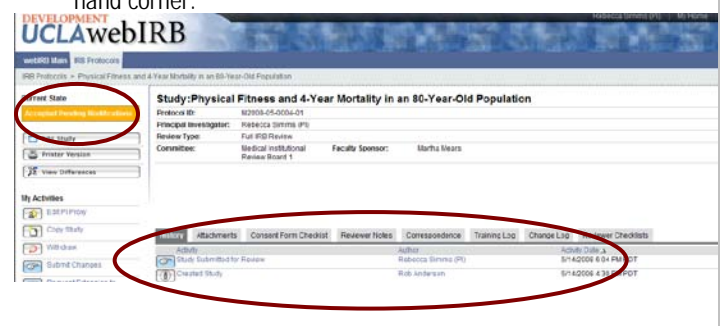

 The **Current State** and **Study History** are arranged in reverse chronological order in the bottom half of the screen.